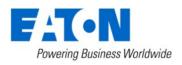

Roadranger

**Subject:** Insufficient Clutch Departure May Cause Unintended Vehicle Movement, Software Update – Automated Transmissions

**Document Number: CLIB-0033** 

Date: December 18, 2018 Updated: February 11, 2019

#### **Issue Description:**

Transmission Electronic Control Unit (TECU) software 5569997 has been released to mitigate the possibility of unintended vehicle movement due to insufficient clutch departure. This notification is associated to National Highway Traffic Safety Administration (NHTSA) Campaign Number: 18E-102.

#### **Containment/Corrective Action:**

If the installed clutch meets the Affected Models/Population requirements listed below, and the TECU software is less than 5569997, update software to 5569997 or greater.

**NOTICE:** Ensure to complete **STEP D** (record the engine make and model) after performing the TECU software update for:

- PACCAR MX11 and MX13 engines, process is complete.
- Cummins X15 engines, complete instructions in **STEP E**.
- All other engines, complete instructions in STEP F.

#### **Affected Models/Population:**

- Automated transmission models:
  - UltraShift PLUS
  - Fuller Advantage
  - SmartAdvantage
- Clutch part numbers: 122002-35/35A or 122003-42/42A
  - Clutches manufactured between 4/1/2017 through 6/5/2018
  - Clutch Serial Numbers:
    - Start: AU1704010001 / SL1704010001 17(Year) 04(Month) 01(Day)
    - End: AU1806019999 / SL1806059999 18(Year) 06(Month) 01 or 05(Day)
- OEM vehicle build dates containing the above clutch serial numbers will vary due to OEM production build schedules.

#### Field Strategy:

TECU software 5569997 is available in ServiceRanger 1901-02-B-0001 Data release at a PRO license and above beginning on January 4, 2019.

**Note:** 1812-01-SCB-2682 Data release is required for an OEM and ENG license.

**NOTICE:** Ensure the computer with ServiceRanger is connected to the Internet after updating the TECU software to record the update event(s) in the ServiceRanger database. Warranty claims may not be paid if the internet connection for software update validation in ServiceRanger is not completed.

# STEP A: Verify ServiceRanger Data release is at the latest version.

1. Left click the "SR" icon to open the ServiceRanger Update Manager.

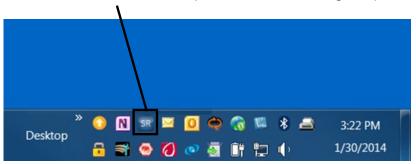

2. Select "View update history".

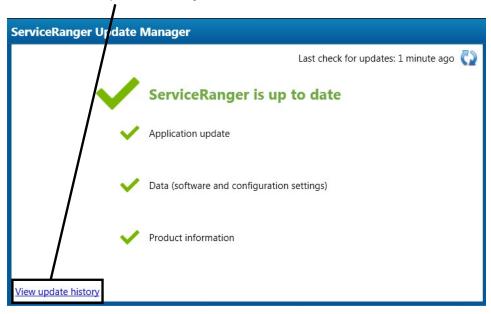

3. Select "Data Update History" tab.

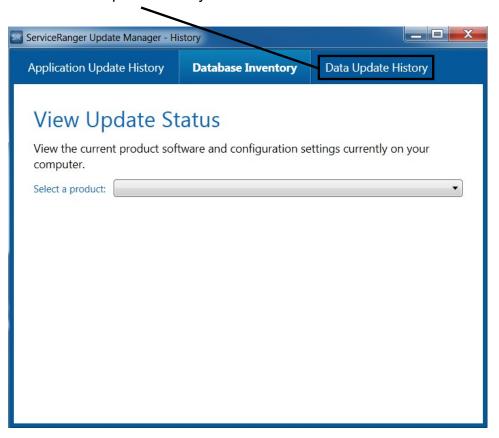

- **4.** Verify 1901-02-B-0001 Data release is Applied for a PRO license and above.
  - **a.** If the latest Data release is **not** Applied, go to **STEP B**.
  - **b.** If the latest Data release is Applied, go to **STEP C**.

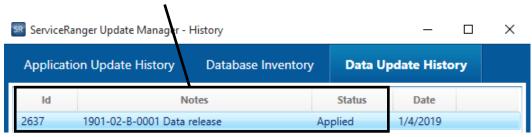

# STEP B: Update ServiceRanger Data release to latest version.

- **1.** Connect computer to the internet.
- 2. Left click the 'SR" icon to open the ServiceRanger Update Manager.

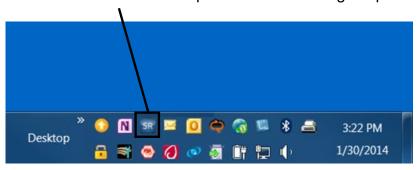

3. Select icon to "Check for updates".

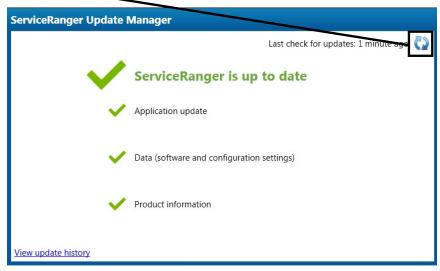

4. After the update is complete, go to Step A.

### STEP C: Update Transmission Software to 5569997 or greater.

- 1. Close vehicle cab doors.
  - **Note**: This limits activity of vehicle/component modules on the vehicle data link.
- 2. Key on.
- 3. Connect ServiceRanger.
- 4. Go To "Programming".

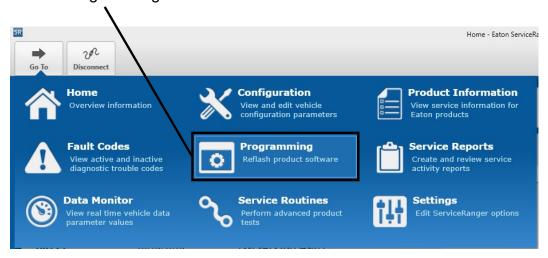

5. Select Available Updates – SW-18338-D (5569997) or greater.Note: If software is 5569997 or greater, no update is required. Go to Step 13.

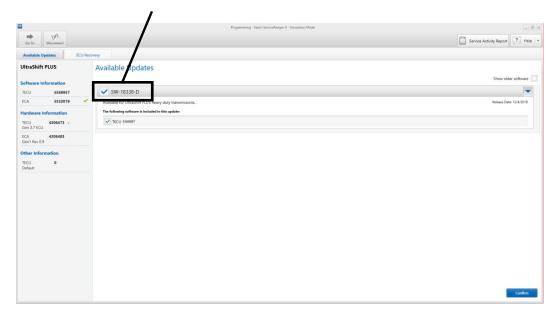

6. Select "Confirm".

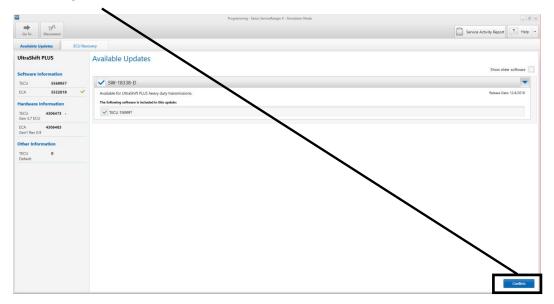

7. Select "Download".

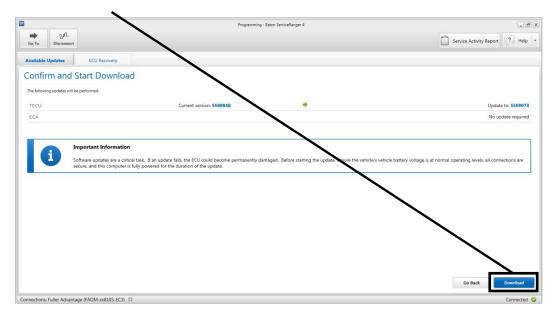

**8.** Turn Ignition Off when prompted and wait 2 minutes. **Note**: This limits activity of vehicle/component modules on the vehicle data link.

9. After waiting 2 minutes, select "OK".

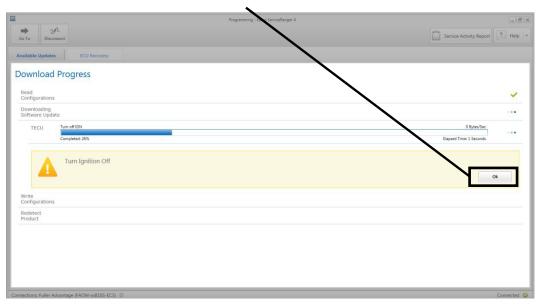

- 10. Turn Ignition On when prompted.
- 11. Select "OK".

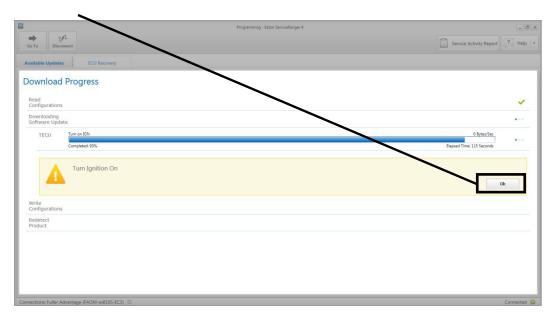

12. Select "Finish" when prompted.

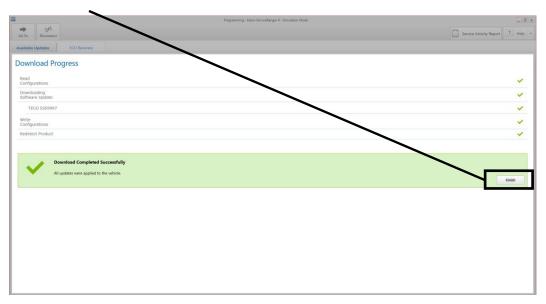

- 13. Select "Disconnect".
- **14.** Key off and allow 2-3 minutes for the TECU to perform a complete power-down, process is complete. Go to **STEP D**.

**NOTICE:** Ensure the computer with ServiceRanger is connected to the Internet after updating the TECU software to record the update event(s) in the ServiceRanger database. Warranty claims may not be paid if the internet connection for software update validation in ServiceRanger is not completed.

# STEP D: Identify engine make and model installed in the vehicle.

- 1. Record the engine make and model:
  - If PACCAR MX11 or MX13 engine, process is complete.
  - If Cummins X15 engine, go to **Step E**.
  - If engine other than PACCAR MX11 or MX13 or Cummins X15, go to STEP F.

# STEP E: Identify the Cummins X15 Engine Serial Number (ESN) and the Engine ECM Code (Calibration Revision).

- 1. Record the Engine Serial Number (ESN).
  - If the ESN is **equal to or greater than** 80012737, process is complete.
  - If the ESN is less than 80012737, go to Step 2.
- **2.** Connect Cummins INSITE and record the current Engine ECM Code (Calibration Revision) installed in the ECM.
  - If the Engine ECM Code revision is **equal to or greater than** the code revision indicated below, process is complete.
  - If the Engine ECM Code revision is less than the code revision indicated below, record and update to the latest available Engine ECM Code revision, process is complete.

# **Cummins X15 Engine ECM Codes:**

| HD10001.11 | HD10050.07 | HD10089.07 | HD10147.07 | HD10181.05 | HD10201.04 |
|------------|------------|------------|------------|------------|------------|
| HD10002.10 | HD10054.07 | HD10091.06 | HD10148.07 | HD10182.05 | HD10202.04 |
| HD10005.10 | HD10055.07 | HD10094.06 | HD10149.07 | HD10183.05 | HD10203.04 |
| HD10008.09 | HD10056.07 | HD10097.06 | HD10150.07 | HD10184.05 | HD10204.04 |
| HD10009.09 | HD10057.07 | HD10100.06 | HD10151.07 | HD10185.04 | HD10205.04 |
| HD10011.08 | HD10058.07 | HD10103.06 | HD10152.07 | HD10186.04 | HD10206.04 |
| HD10012.08 | HD10059.07 | HD10114.06 | HD10162.07 | HD10187.04 | HD10207.04 |
| HD10014.08 | HD10060.07 | HD10115.06 | HD10164.07 | HD10188.04 | HD10208.04 |
| HD10024.07 | HD10061.07 | HD10126.07 | HD10169.05 | HD10189.04 | HD10209.05 |
| HD10025.07 | HD10062.07 | HD10127.07 | HD10170.05 | HD10190.04 | HD10210.05 |
| HD10030.08 | HD10072.07 | HD10128.07 | HD10171.05 | HD10191.04 | HD10211.05 |
| HD10031.08 | HD10073.07 | HD10129.07 | HD10172.05 | HD10192.04 | HD10212.05 |
| HD10032.08 | HD10074.07 | HD10130.07 | HD10173.05 | HD10193.04 | HD10213.05 |
| HD10036.08 | HD10075.07 | HD10131.07 | HD10174.05 | HD10194.04 | HD10214.05 |
| HD10037.08 | HD10076.07 | HD10132.07 | HD10175.05 | HD10195.04 | HD10215.05 |
| HD10038.08 | HD10077.07 | HD10133.07 | HD10176.05 | HD10196.04 | HD10216.05 |
| HD10043.07 | HD10078.07 | HD10134.07 | HD10177.05 | HD10197.04 | HD10217.04 |
| HD10044.07 | HD10079.07 | HD10144.07 | HD10178.05 | HD10198.04 | HD10218.04 |
| HD10045.07 | HD10080.07 | HD10145.07 | HD10179.05 | HD10199.04 | HD10219.04 |
| HD10048.07 | HD10087.07 | HD10146.07 | HD10180.05 | HD10200.04 | HD10220.04 |

# STEP F: Identify the installed clutch part number and clutch serial number installed in the vehicle.

1. Record the installed clutch part number and serial number, and compare the installed clutch serial number with the tables below:

| Range | Clutch Serial Number | Year | Month | Day      |
|-------|----------------------|------|-------|----------|
| Start | AU1704010001         | 17   | 04    | 01       |
| End   | AU1806019999         | 18   | 06    | 01 or 05 |

| Range | Clutch Serial Number | Year | Month | Day      |
|-------|----------------------|------|-------|----------|
| Start | SL1704010001         | 17   | 04    | 01       |
| End   | SL1806059999         | 18   | 06    | 01 or 05 |

- If the installed clutch serial number is between the Start and End range:
  - Replace the clutch with part number: 122002-35 (1850 ft-lbs) or 122003-42 (2250 ft-lbs).

Note: If part number is not available, use 122002-35A or 122003-42A

• If the installed clutch serial number **is not between** the Start and End range, process is complete.

### **Warranty Information:**

This service bulletin only applies to the Affected Models/Population outlined above.

## **Warranty Parts:**

- Software P/N 5569997
- Clutch with part number: 122002-35 (1850 ft-lbs) or 122003-42 (2250 ft-lbs).

Note: If part number is not available, use 122002-35A or 122003-42A

#### **Warranty Labor:**

- TECU software update only:
  - o TECU software update 0.5 hour.
  - Required: Record and submit the engine make and model with the warranty claim.
- TECU software and Cummins X15 Engine ECM Code update:
  - TECU software update 0.5 hour.
  - ECM Code did NOT require an update, the Engine Serial Number (ESN) was less than 80012737, and Cummins INSITE was connected 0.3 hour (total 0.8 hour).
  - o ECM Code required an update 0.8 hour (total 1.3 hour).
  - Required: Record and submit the engine make and model, and ESN with the warranty claim.
- TECU software and clutch inspection:
  - Clutch serial number recorded in STEP F of service bulletin CLIB0033 indicates clutch replacement is **NOT** required (Non-PACCAR MX11 or MX13, or Cummins X15 engines):
    - TECU software update 0.5 hour.
    - Clutch inspection 0.3 hour.
  - o **Required:** Record and submit the engine make and model and the installed clutch part number and serial number with the warranty claim.
- TECU software update and clutch replacement:
  - Clutch serial number recorded in STEP F of this service bulletin (Non-PACCAR MX11 or MX13, or Cummins X15 engines) indicates clutch replacement is required
    - TECU software update 0.5 hour.
    - Clutch R&R (OEM SRTs, includes transmission R&R).
      - Warranty will not cover flywheel resurface or progressive damage.
    - OEM installed obstructions with an additional OEM SRT
      - Example: Y-Exhaust, PTO, Air Tanks
      - Clutch Calibration 0.3 hour.
  - Required: Record and submit the engine make and model and both the installed and replaced clutch part number and serial number with the warranty claim.

**Note:** Warranty claims may not be paid if the internet connection for software update validation in ServiceRanger is not completed.

## **Service Bulletin – Product**

### **General Claim Coding:**

- Line item tab Repair list
  - Primary Causal Part #: 173C147
  - o Campaign #: 18E-102
  - Complaint code: NO COMPLAINT (4)
  - Failure Mode Description: LEVER BROKEN (TFM-1017)
  - Responsibility Code: VENDOR PART (418)
  - Cover Organization: Vehicle
  - Part Return Instructions: If the clutch is replaced, return "collect" (LTL Carrier) per TMIB0129.

# **Warranty Coverage:**

- Replacement clutches for United States and Canada population stated within (production built and aftermarket installed) will have a warranty coverage reissued for 3yr/350,000 mile commencing from failed date on the claim which includes Aftermarket Clutches.
- All clutches that are registered for Extended Protection Plan that have a longer warranty period than 3yr/350 mileage will continue with the purchased extended protection plans original coverage.
- Replacement clutches for Mexico, Latin America, and Rest of World will continue with the original warranty period / OEM warranty period or standard Aftermarket service part warranty for the designated region.

The material contained in this bulletin is product improvement information. Eaton is not committed to, or liable for, canvassing existing products.